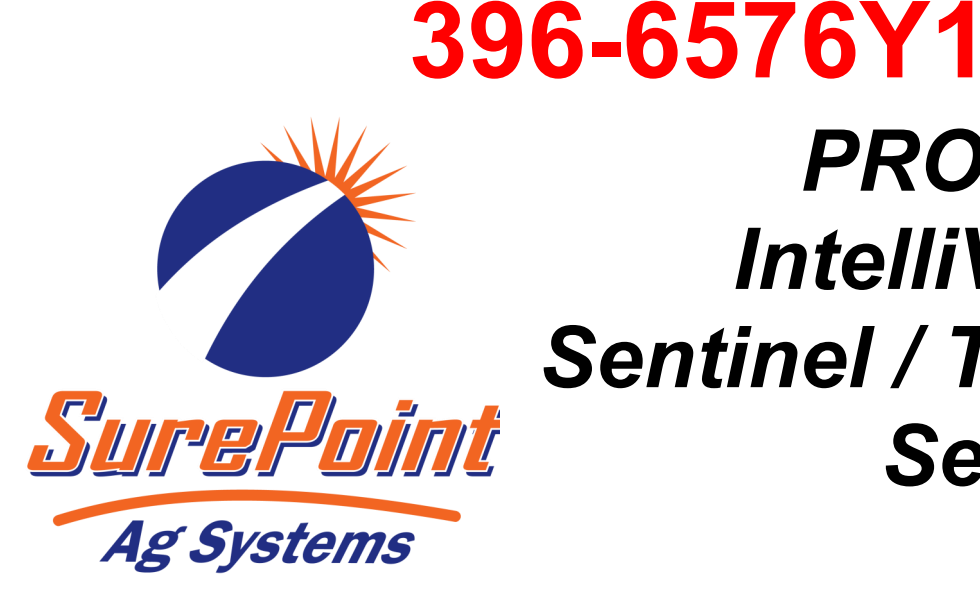

# *PRO 1200 IntelliView 12 Sentinel / Task Control Setup*

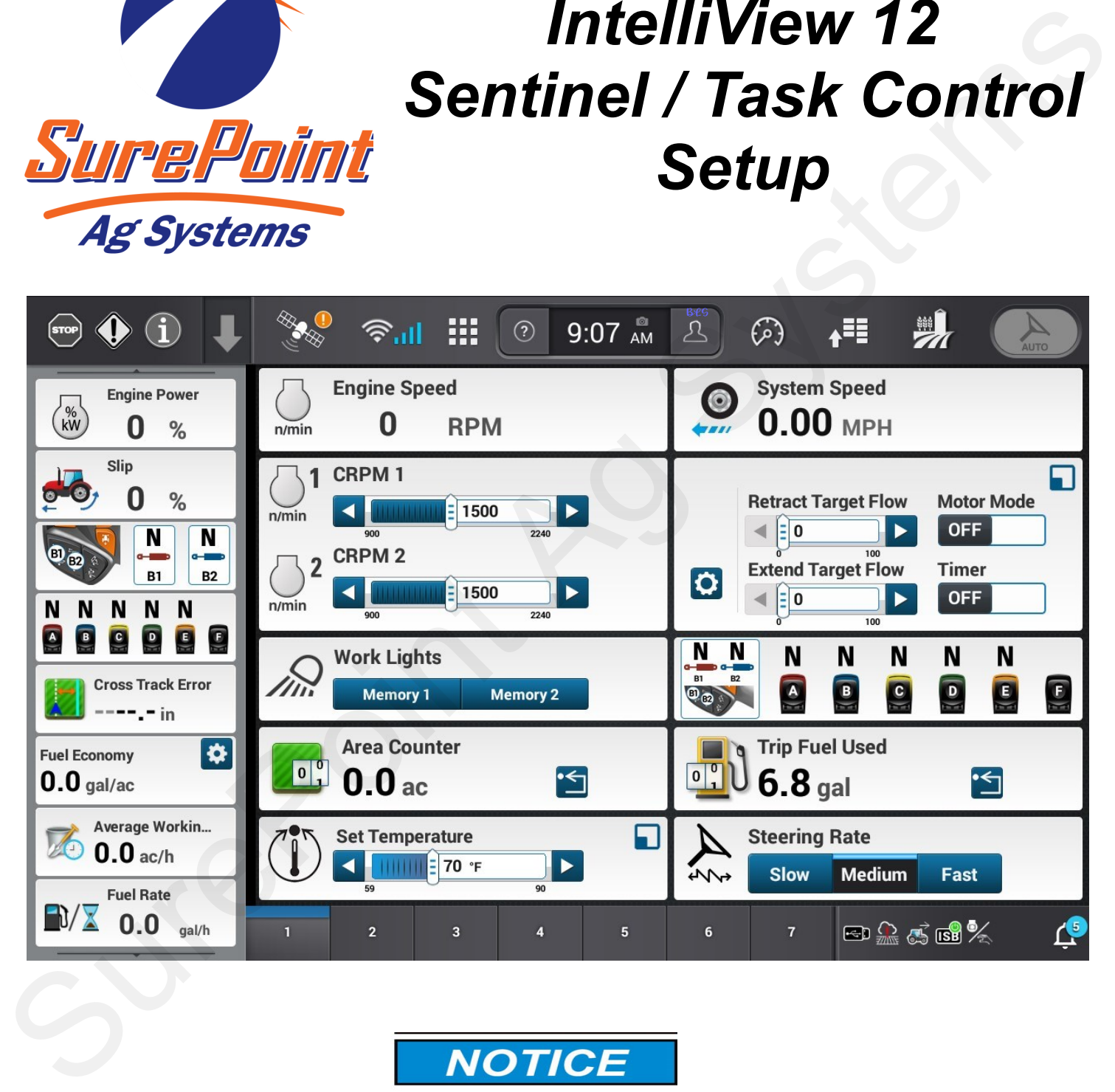

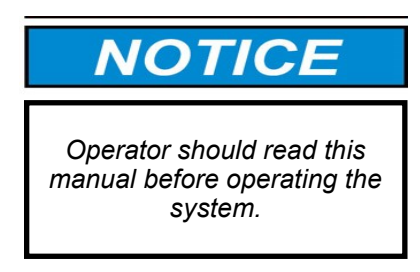

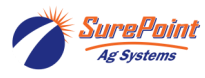

396-6576Y1 Case PRO 1200 IntelliView 12 ISOBUS Sentinel Setup Revised 3/25/2024 © 2010-2024 SurePoint Ag Systems Inc.

## **Table Of Contents**

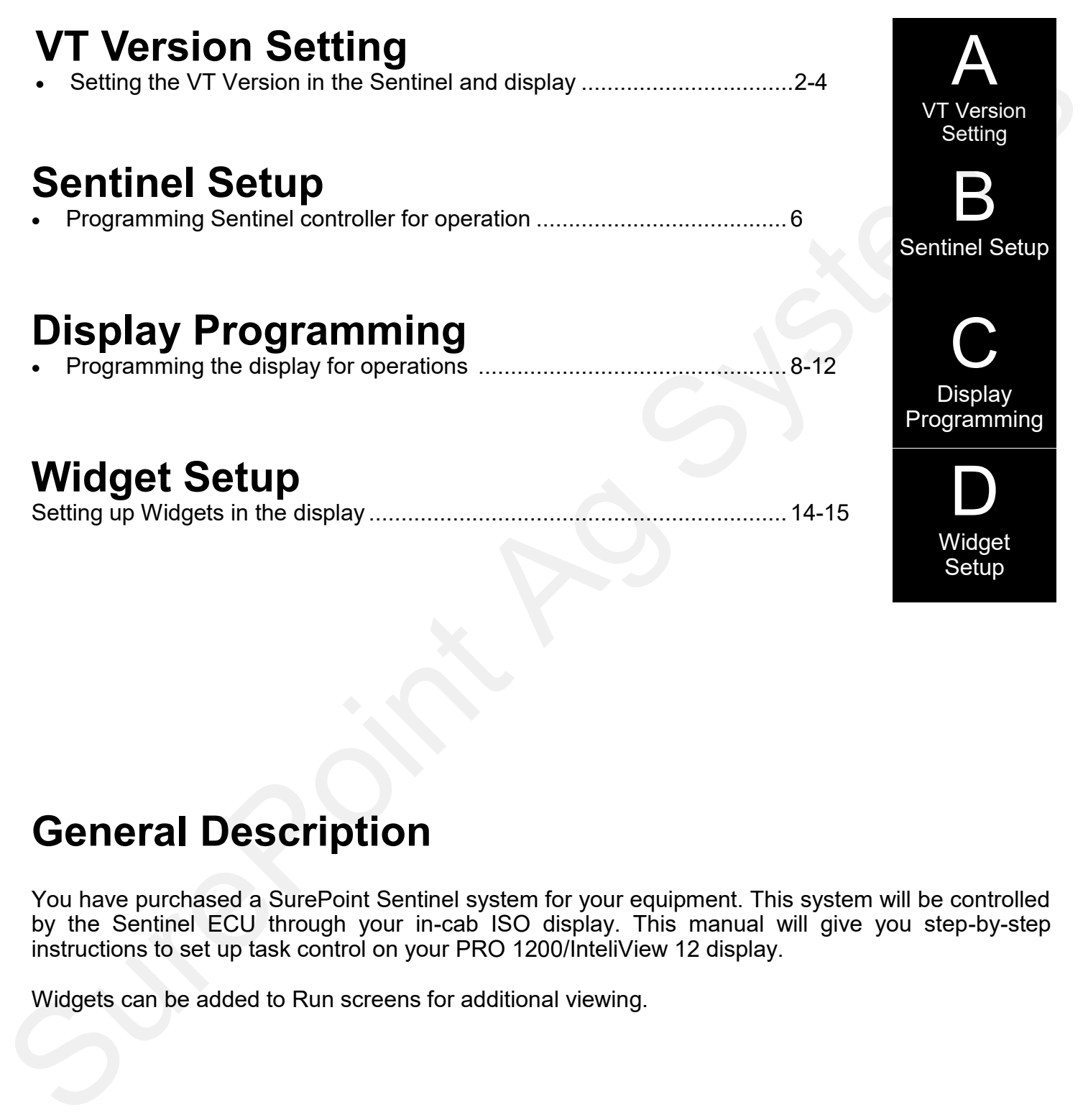

### **General Description**

You have purchased a SurePoint Sentinel system for your equipment. This system will be controlled by the Sentinel ECU through your in-cab ISO display. This manual will give you step-by-step instructions to set up task control on your PRO 1200/InteliView 12 display.

Widgets can be added to Run screens for additional viewing.

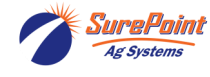

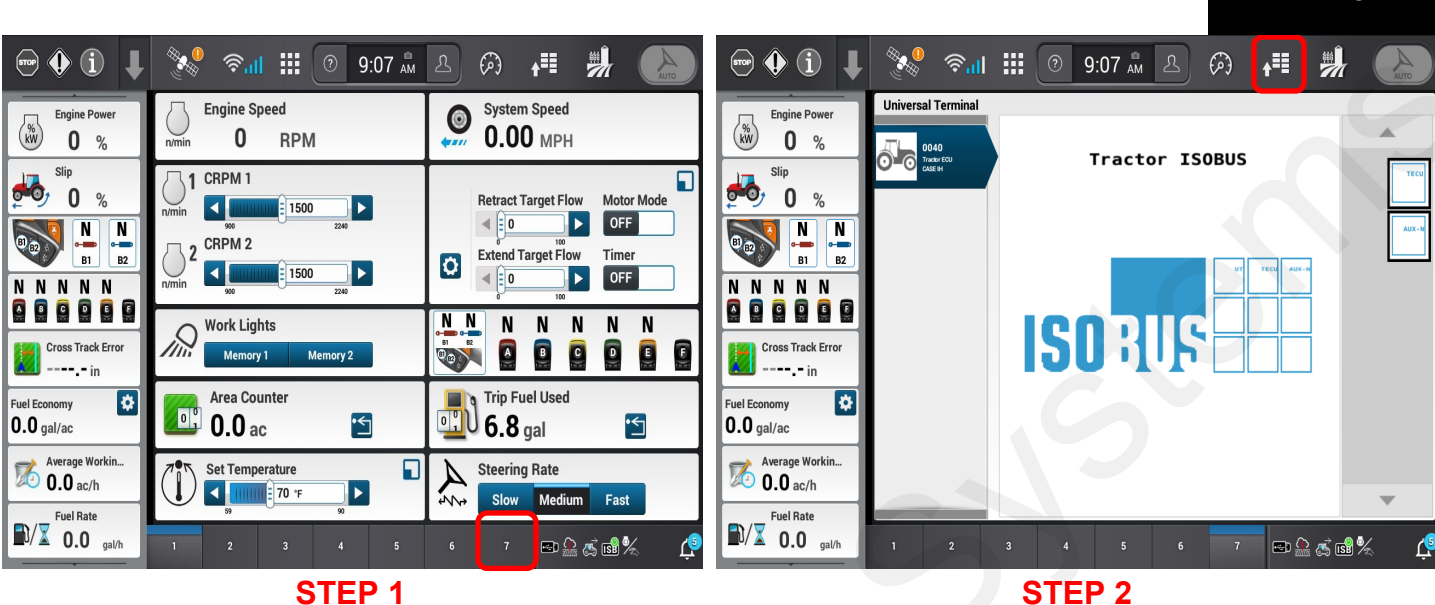

**STEP 1**

If Sentinel ISOBUS does not appear, there is a mismatch in VT Version settings.

Select Run Screen 7.

Press to **change ISOBUS** settings.

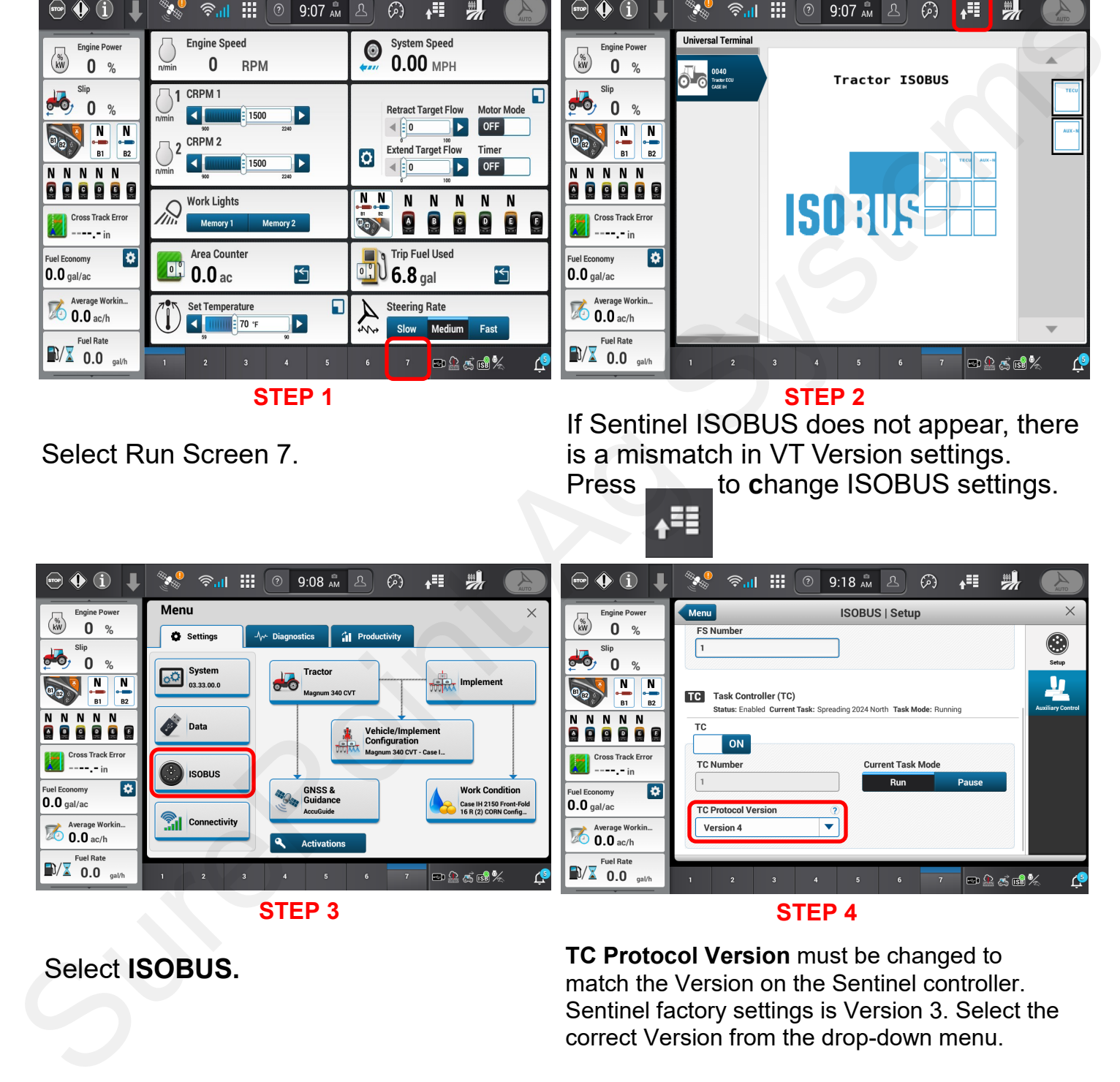

### Select **ISOBUS.**

**TC Protocol Version** must be changed to match the Version on the Sentinel controller. Sentinel factory settings is Version 3. Select the correct Version from the drop-down menu.

\*\*\*\* NOTE \*\*\*\*

The Sentinel may need to be disconnected and then reconnected before it will appear on the run screen.

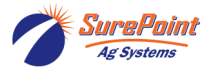

396-6576Y1 Case PRO 1200 IntelliView 12 ISOBUS Sentinel Setup 2 2 2 2 2 2 Revised 3/25/2024 © 2010-2024 SurePoint Ag Systems Inc.

A

VT Version Setting

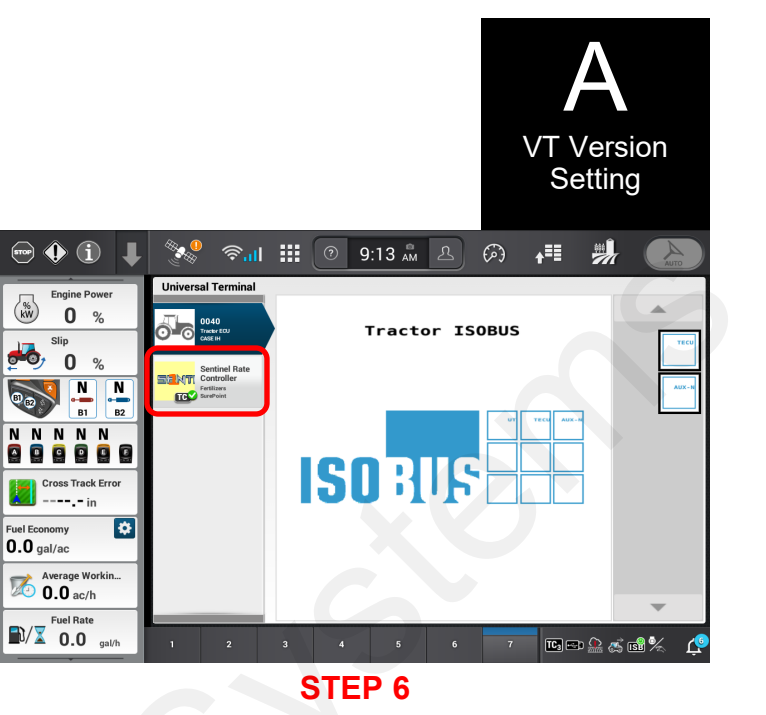

Change to the correct Version #, disconnect and reconnect the Sentinel Controller. Reselect Run Screen 7.

**STEP 5**

Sentinel should now show up in the Run Screen. Select **the Separate Screen Secret Secret Secret Secret Secret Secret Secret Secret Secret Secret Secret Secret Secret Secret Secret Secret Secret Secret Secret Secret Secret Secret Secret Secret Secret Secret Secr** 

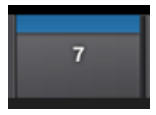

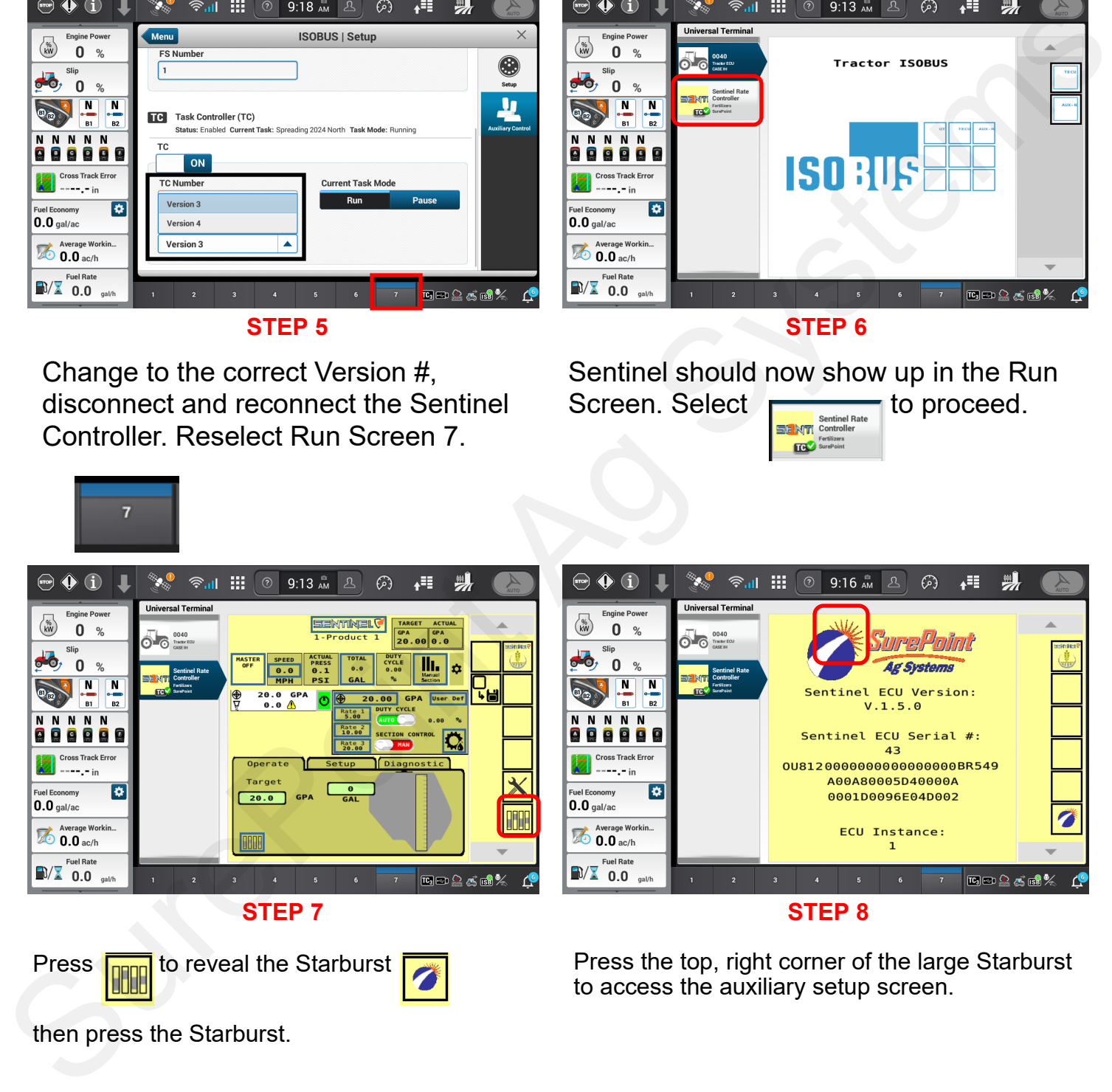

Press **Toppe** to reveal the Starburst

Press the top, right corner of the large Starburst to access the auxiliary setup screen.

**STEP 8**

then press the Starburst.

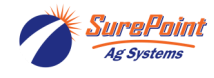

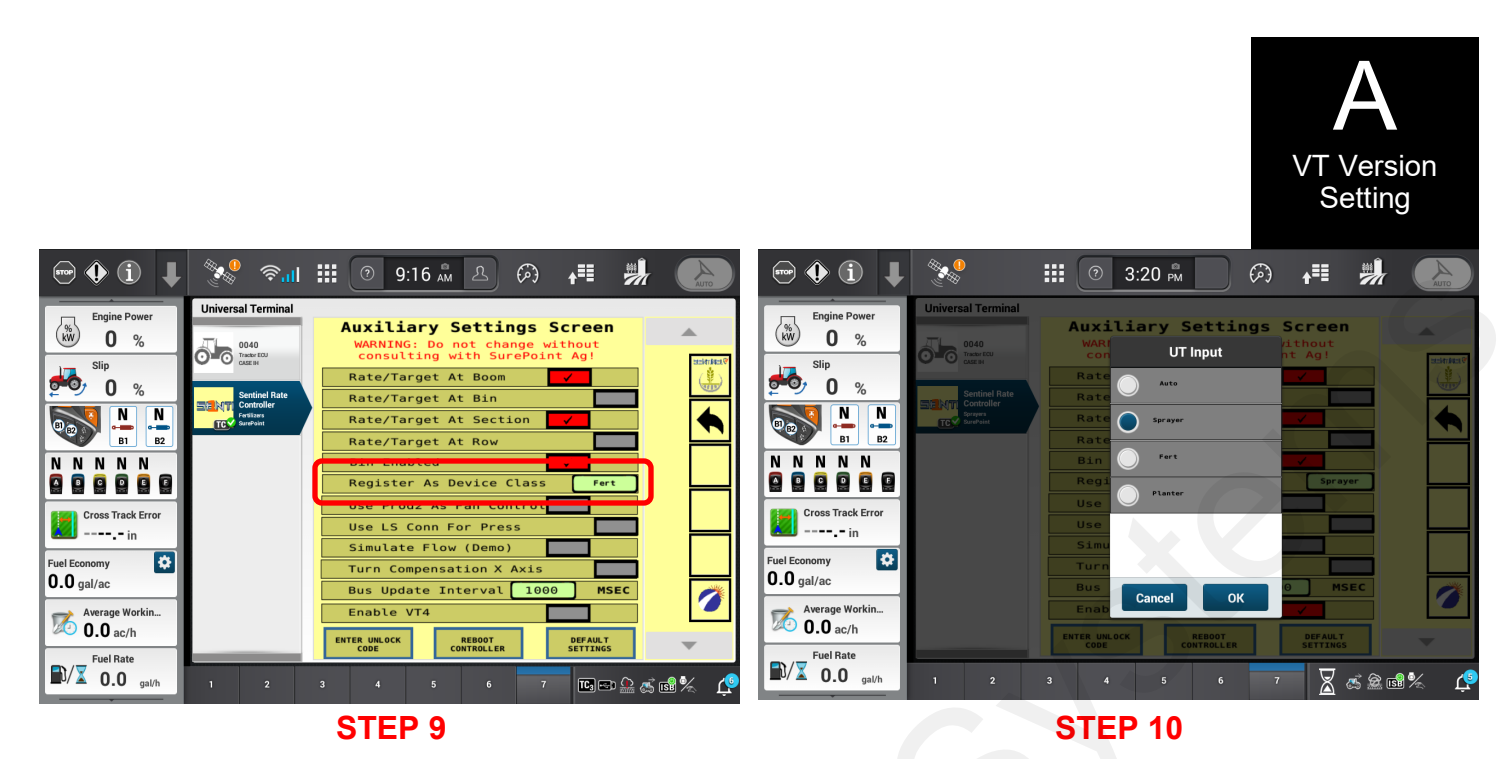

Press

From the menu, select **Sprayer** and press OK.

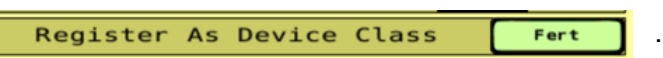

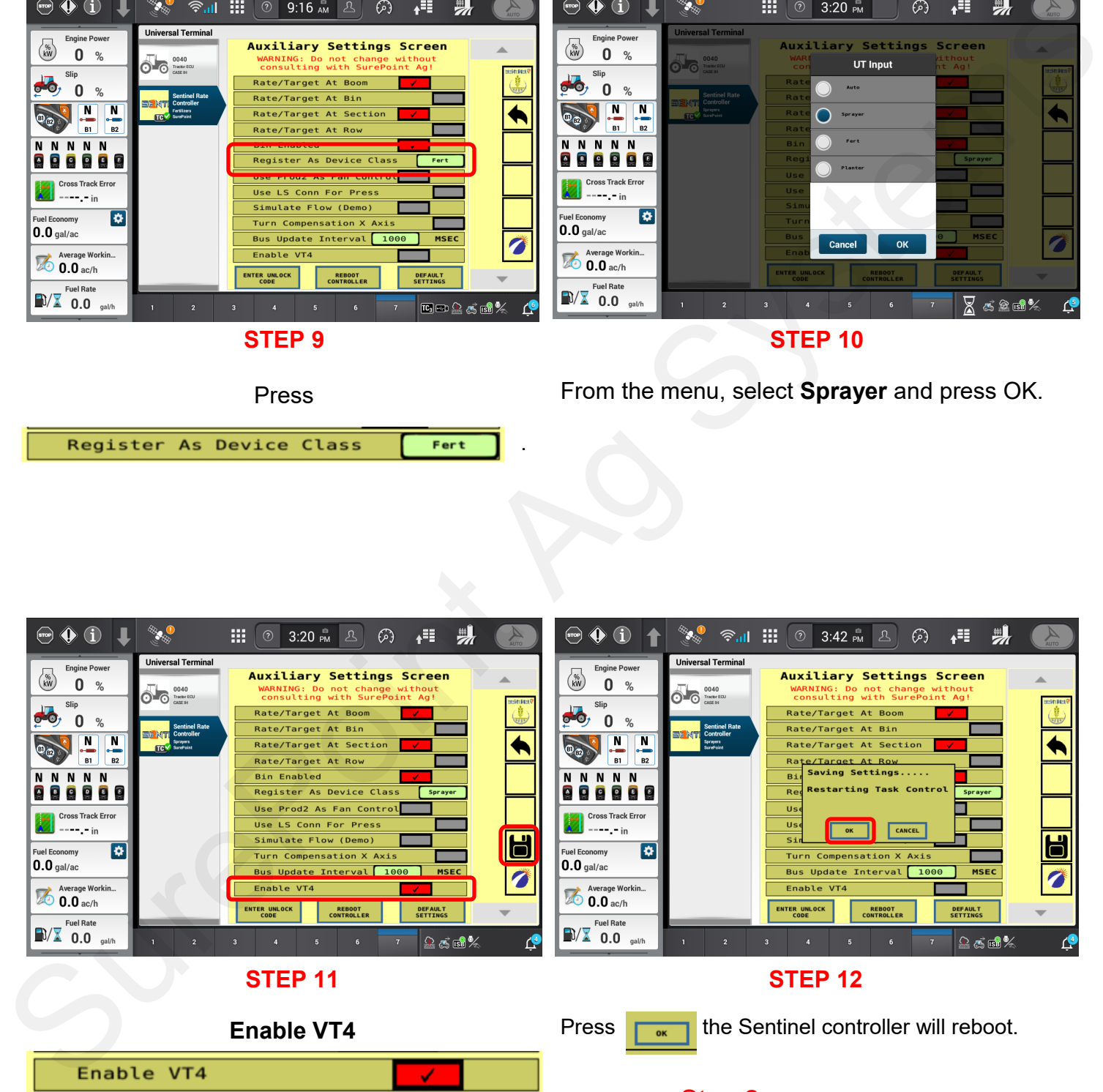

Go back to **Step 2**, reset to Version 4 to match the new Sentinel version (VT4) that was just reset.

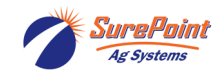

Press  $\boxed{\Box}$  to save settings to task control.

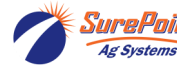

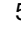

## **Set Up Sentinel Before Proceeding Sentinel Setup**

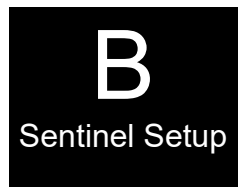

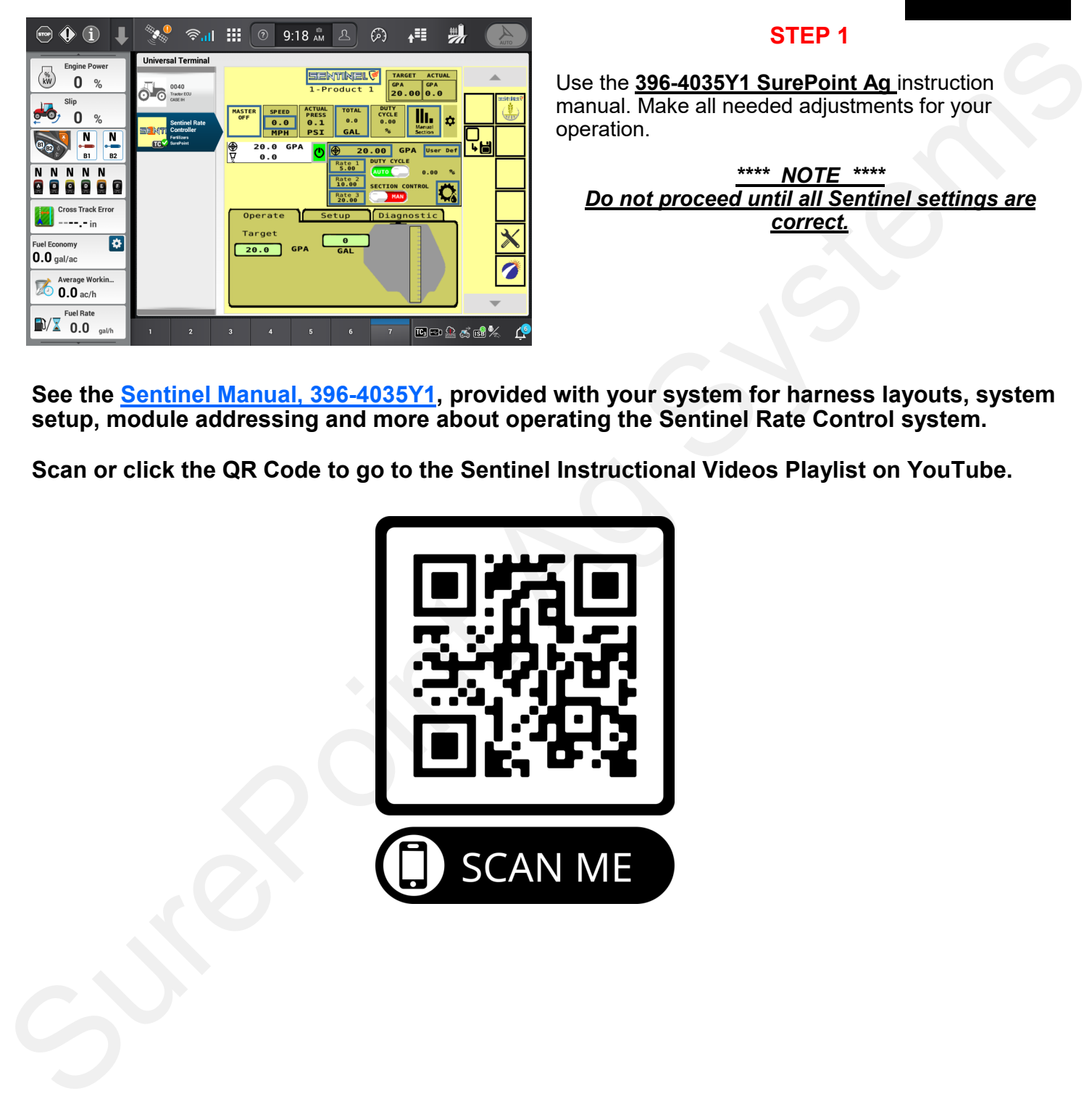

### **STEP 1**

Use the **396-4035Y1 SurePoint Ag** instruction manual. Make all needed adjustments for your operation.

*\*\*\*\* NOTE \*\*\*\* Do not proceed until all Sentinel settings are correct.* 

**See the Sentinel Manual, 396-4035Y1, provided with your system for harness layouts, system setup, module addressing and more about operating the Sentinel Rate Control system.**

**Scan or click the QR Code to go to the Sentinel Instructional Videos Playlist on YouTube.**

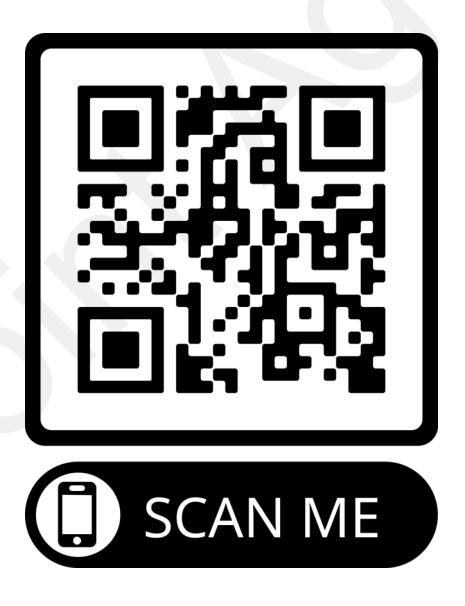

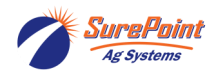

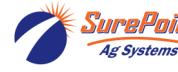

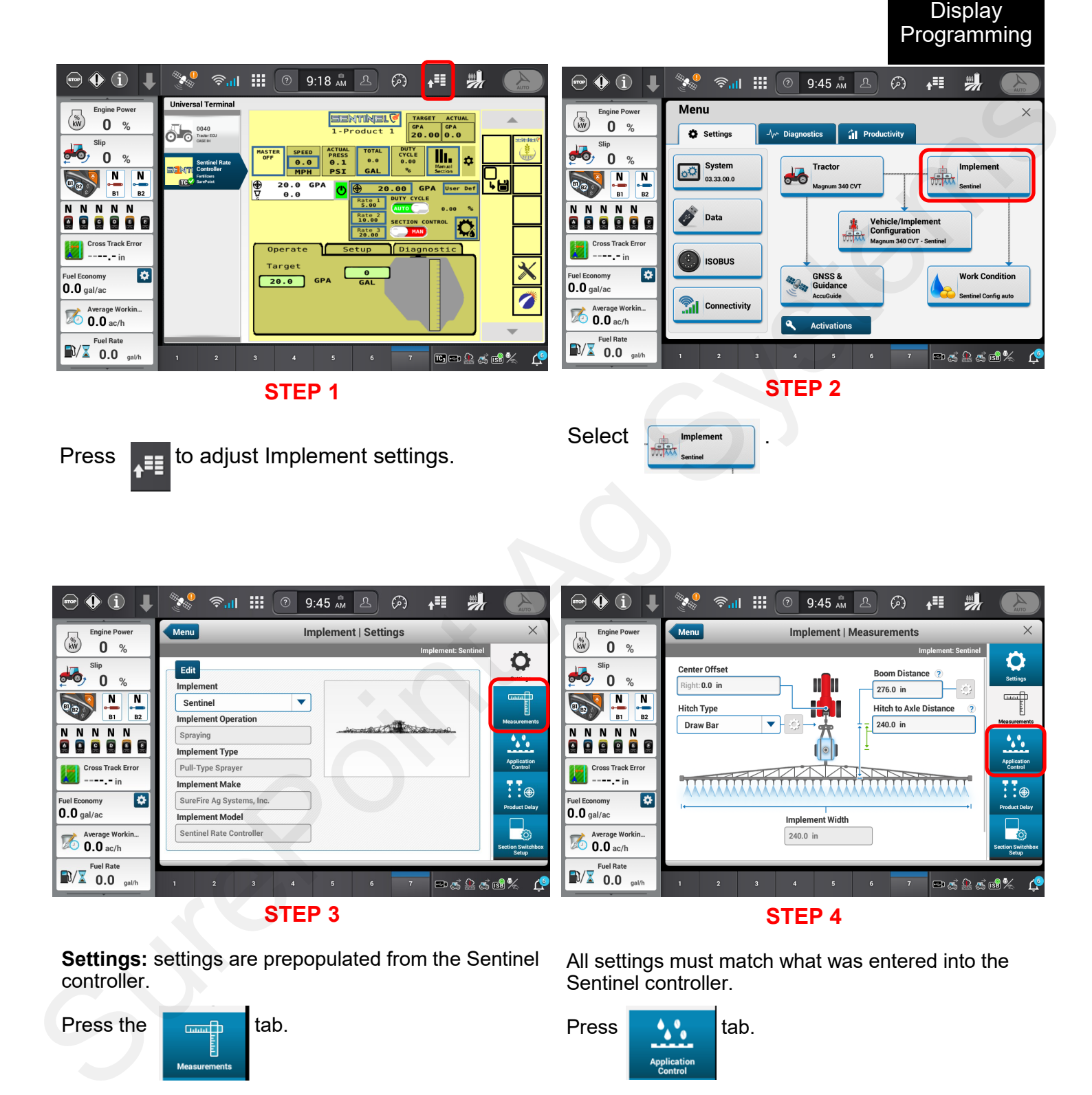

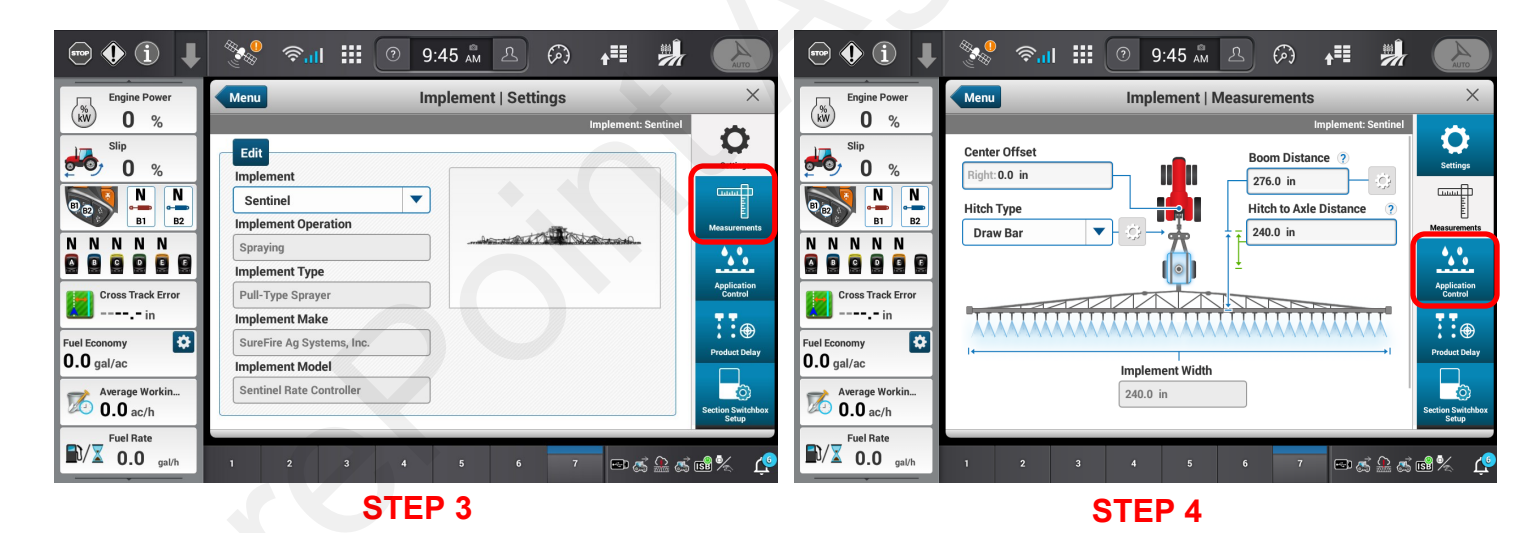

**Settings:** settings are prepopulated from the Sentinel controller.

All settings must match what was entered into the Sentinel controller.

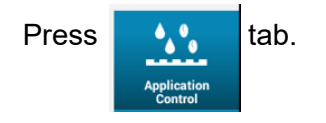

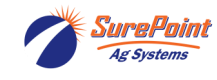

Press the  $\frac{1}{2}$  tab.

396-6576Y1 Case PRO 1200 IntelliView 12 ISOBUS Sentinel Setup 8 8 8 8 8 8 Revised 3/25/2024 © 2010-2024 SurePoint Ag Systems Inc.

C

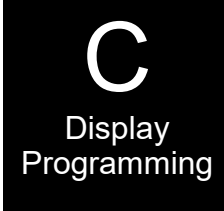

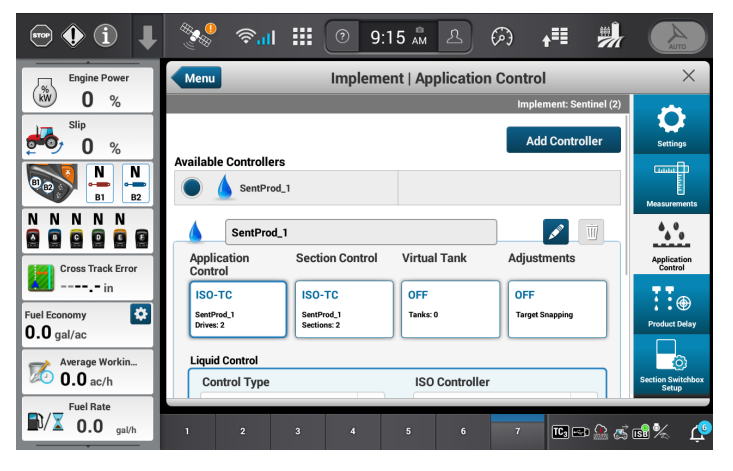

Ensure Sentinel is populated. Scroll down to view the remainder of the screen.

**STEP 7**

These settings are to be setup for your application requirements. Refer to the CASE Operators manual

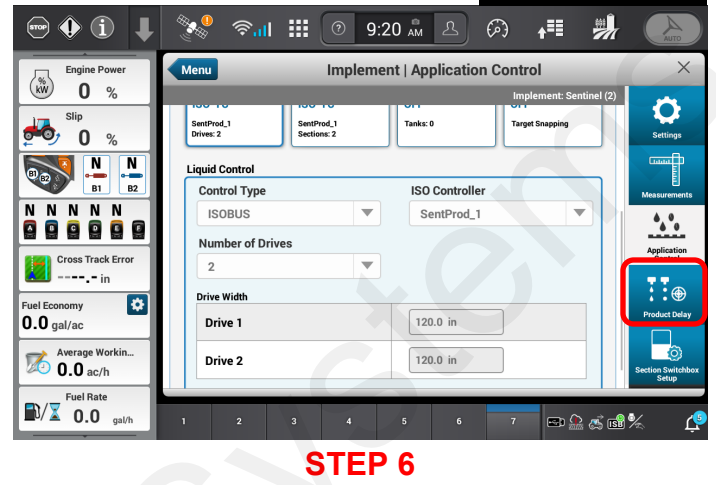

Drives is the # of sections setup in the Sentinel. Confirm all information is accurate. Changes will need to be made in the settings of the Sentinel controller.

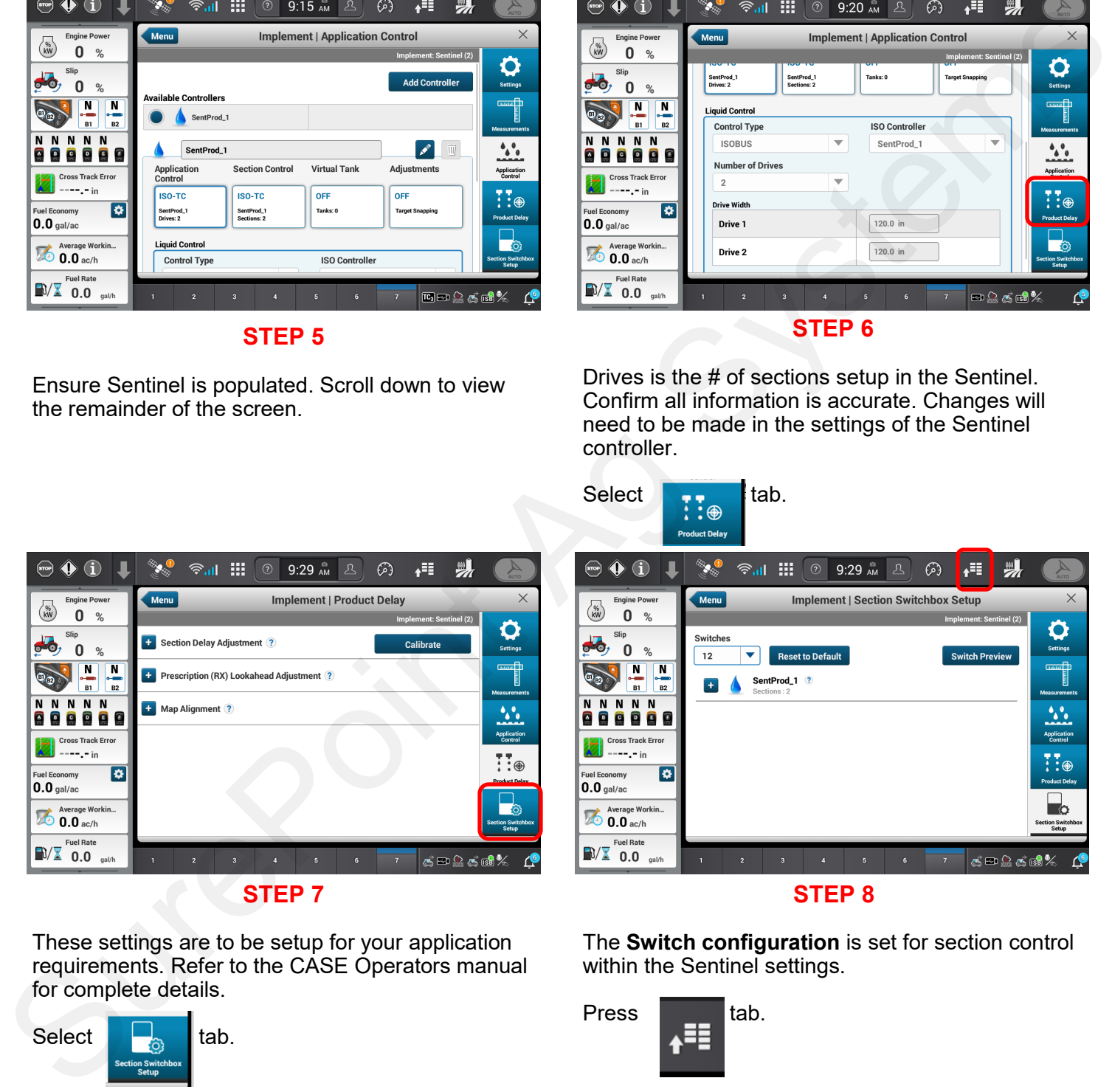

**STEP 8**

The **Switch configuration** is set for section control within the Sentinel settings.

Press  $\begin{bmatrix} 1 \\ 1 \end{bmatrix}$  tab.

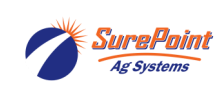

for complete details.

Select  $\begin{array}{|c|c|c|c|c|c|}\n\hline\n\text{5} & \text{tab.} \n\end{array}$ 

396-6576Y1 Case PRO 1200 IntelliView 12 ISOBUS Sentinel Setup 19 and 19 and 19 and 19 and 19 and 19 and 19 and 19 and 19 and 19 and 19 and 19 and 19 and 19 and 19 and 19 and 19 and 19 and 19 and 19 and 19 and 19 and 19 and 19 and 19 and 19 and 19 and 19 and 19 a © 2010-2024 SurePoint Ag Systems Inc.

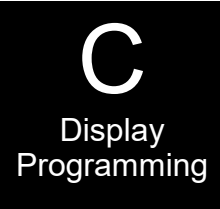

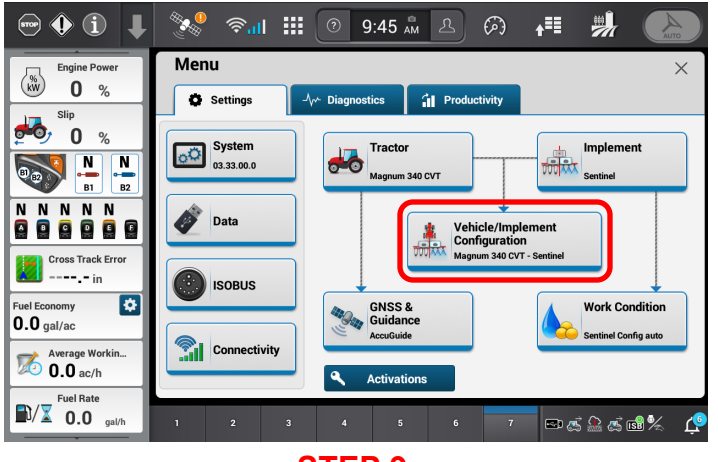

**Vehicle/Implement Configurations** will need to be set.

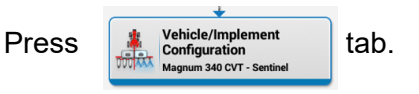

Work Switch information is set within the Sentinel settings. No adjustments should be made. Scroll down and set **Speed Source Priority** for your tractor. Agriculture of the Context System and System and System and System and System and System and System and System and System and System and System and System and System and System and System and System and System and System

**STEP 10**

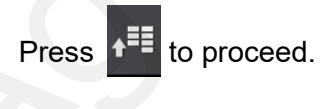

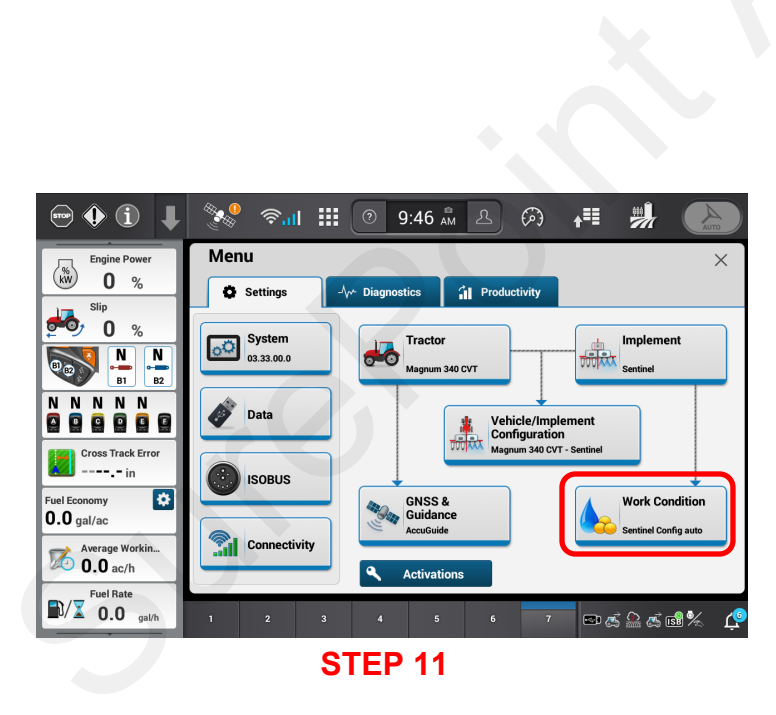

.

**Work Condition** nfig aut

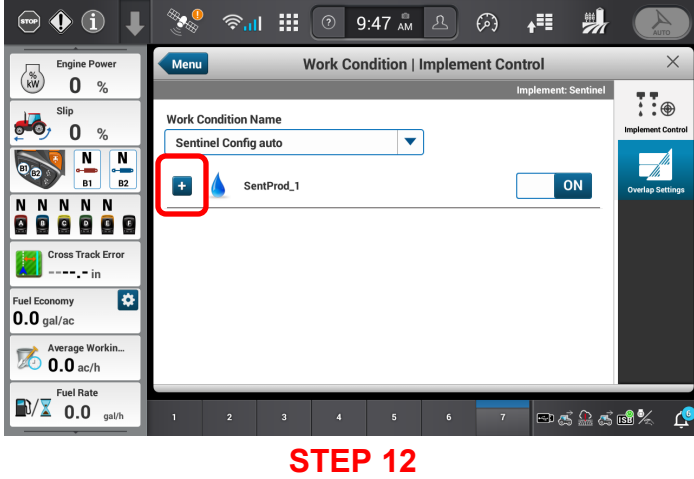

Edit **Work Condition Name** and **Implement Control**.

Press  $\blacksquare$  tab.

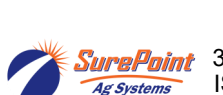

**Select** 

396-6576Y1 Case PRO 1200 IntelliView 12 ISOBUS Sentinel Setup 10 10 and 10 Revised 3/25/2024 © 2010-2024 SurePoint Ag Systems Inc.

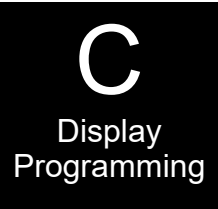

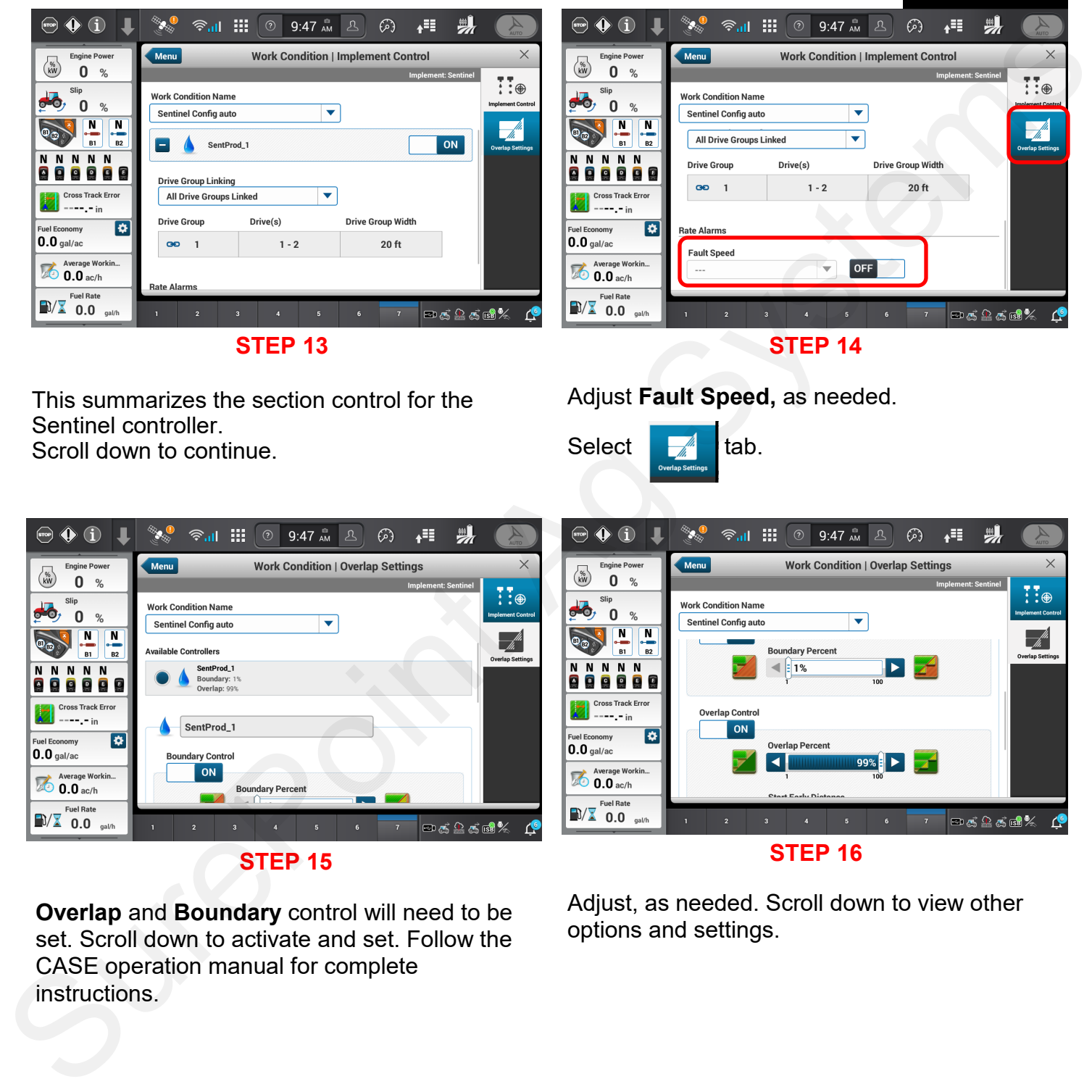

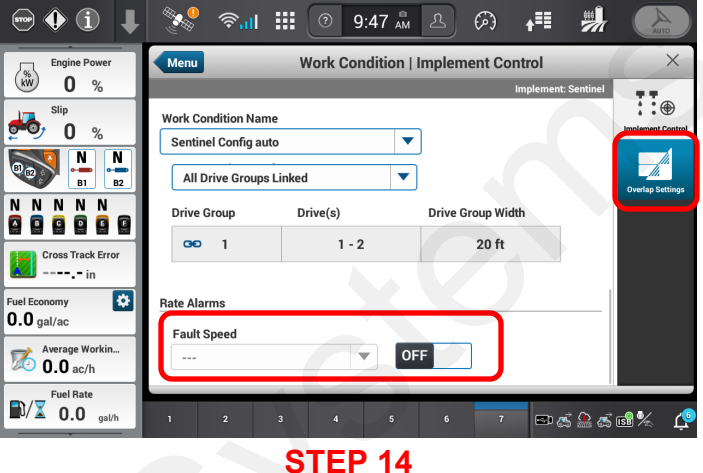

Adjust **Fault Speed,** as needed.

Select  $\frac{1}{\sqrt{2}}$  tab.

This summarizes the section control for the Sentinel controller.

Scroll down to continue.

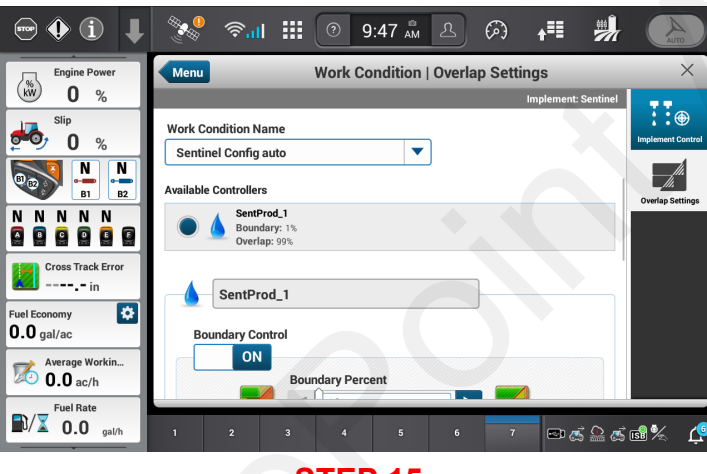

**STEP 15**

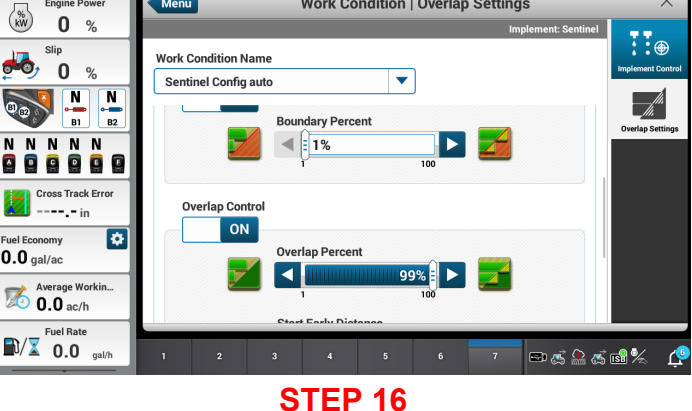

**Overlap** and **Boundary** control will need to be set. Scroll down to activate and set. Follow the CASE operation manual for complete instructions.

Adjust, as needed. Scroll down to view other options and settings.

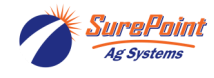

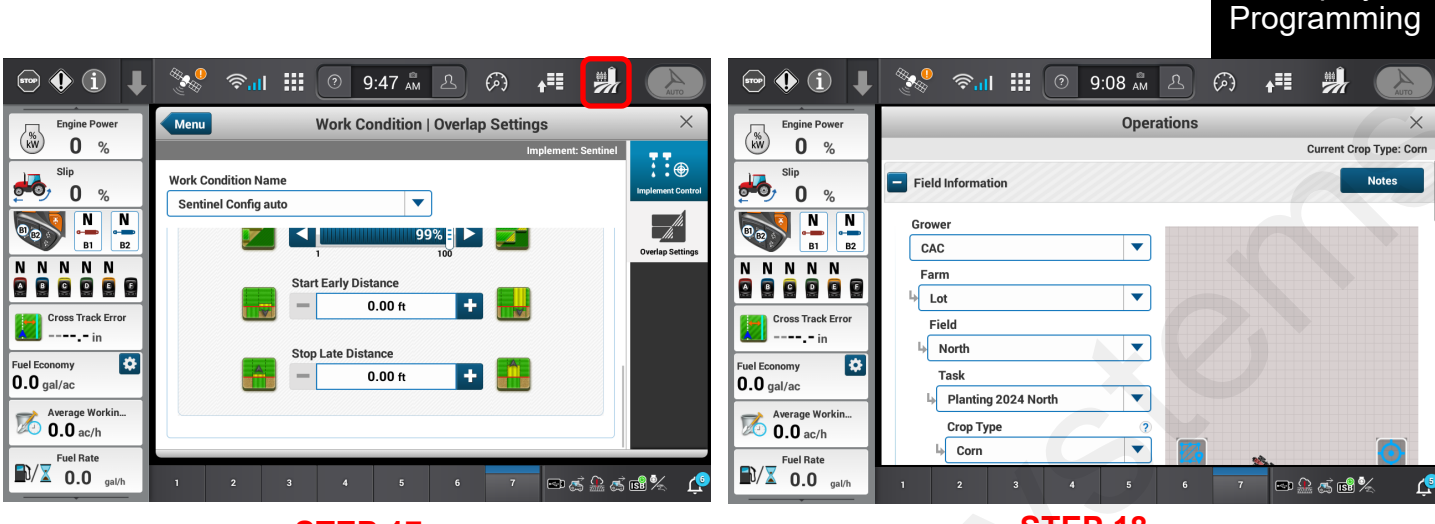

**STEP 18**

Adjust **Start Early/Stop Late,** as needed, for the correct application needs.

Fill out the **Grower, Farm, Field, Task and Crop** Type information correctly.

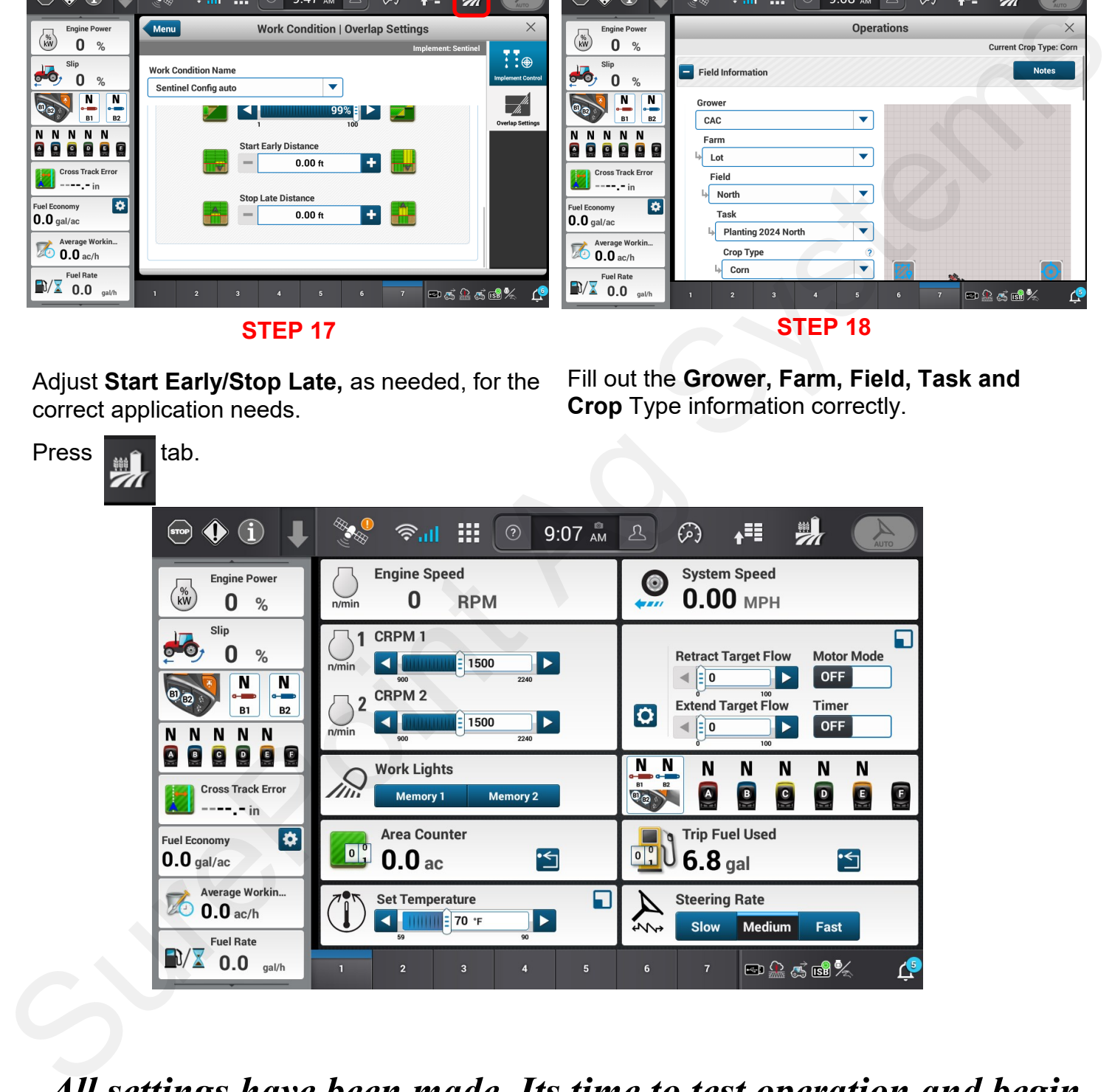

### *All settings have been made. Its time to test operation and begin application.*

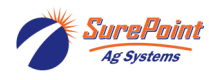

Press  $\left| \begin{smallmatrix} \mathbb{H}^{\infty} \end{smallmatrix} \right|$  tab.

C

**Display** 

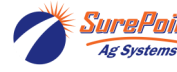

## **Sentinel Widgets PRO 1200/IntelliView 12**

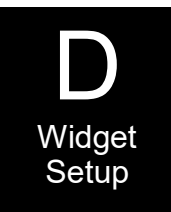

#### \*\*\*\* NOTE \*\*\*\*

Before Sentinel widgets can be added to a Run screen, VT Version 4 must be enabled on the Sentinel controller and enabled in the PRO 1200/IntelliView 12 display.

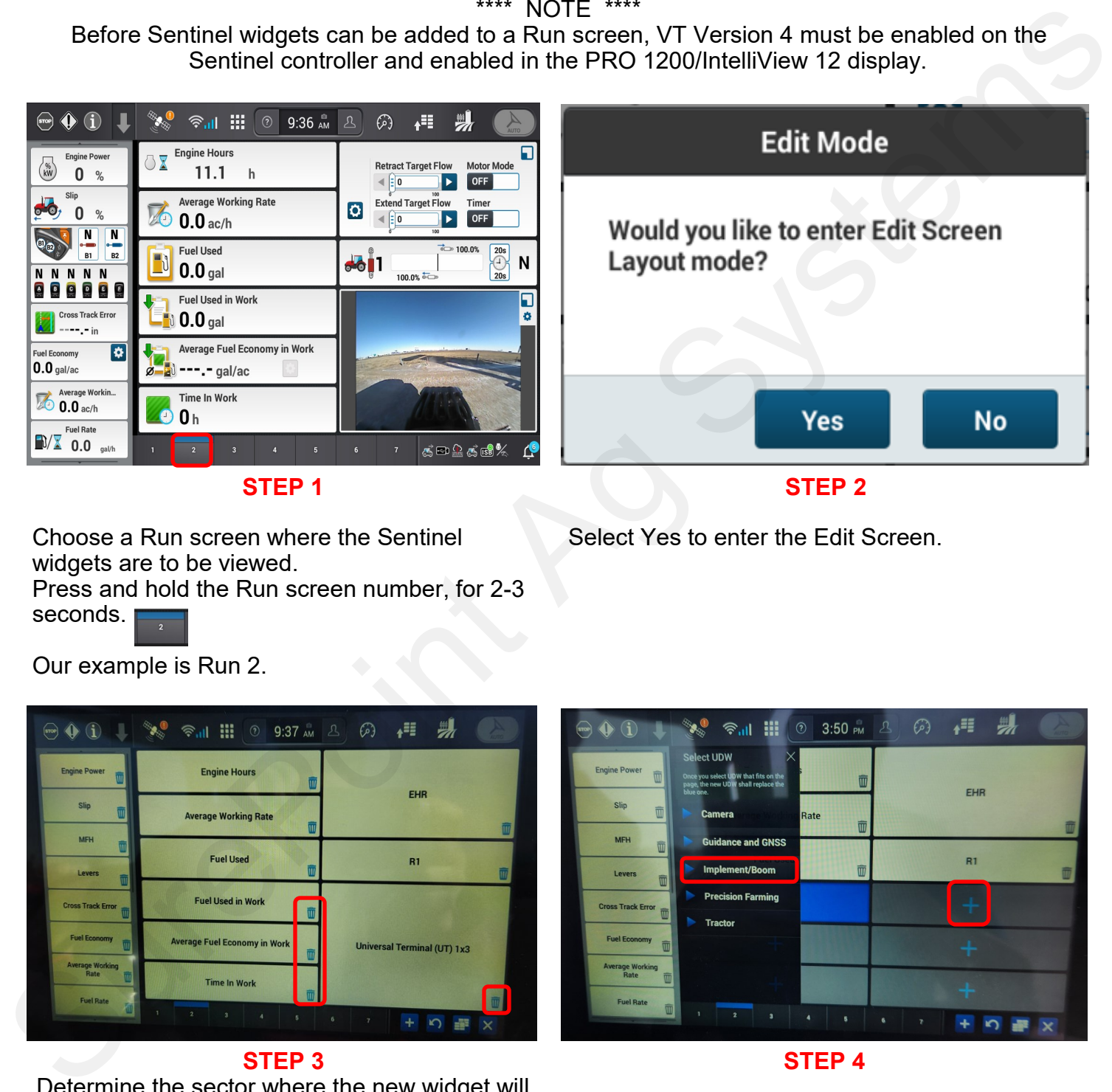

**STEP 1**

Choose a Run screen where the Sentinel widgets are to be viewed. Press and hold the Run screen number, for 2-3 seconds.

Select Yes to enter the Edit Screen.

Our example is Run 2.

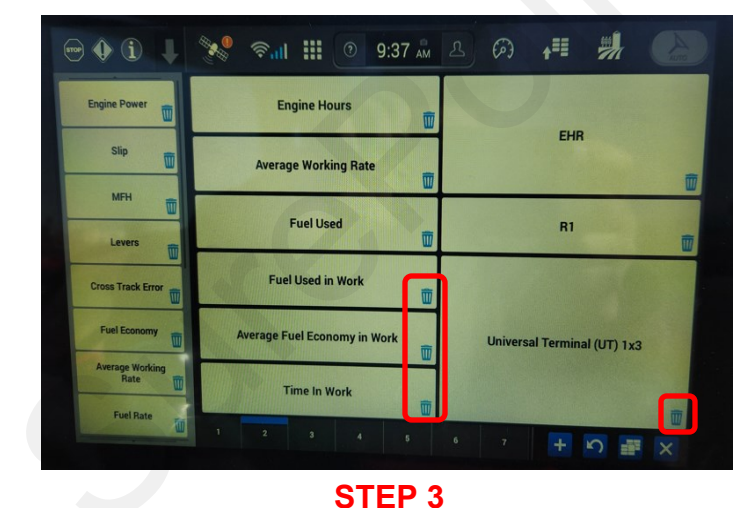

Determine the sector where the new widget will

to clear the sector. Delete as many sectors as

be installed. Press the trash can icon

#### **STEP 4**

Press the + tab to select the sector where the new widget will be added.

Select **Implement/Boom** from the drop-down menu.

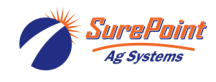

needed.

396-6576Y1 Case PRO 1200 IntelliView 12 ISOBUS Sentinel Setup 14 and 14 Revised 3/25/2024 © 2010-2024 SurePoint Ag Systems Inc.

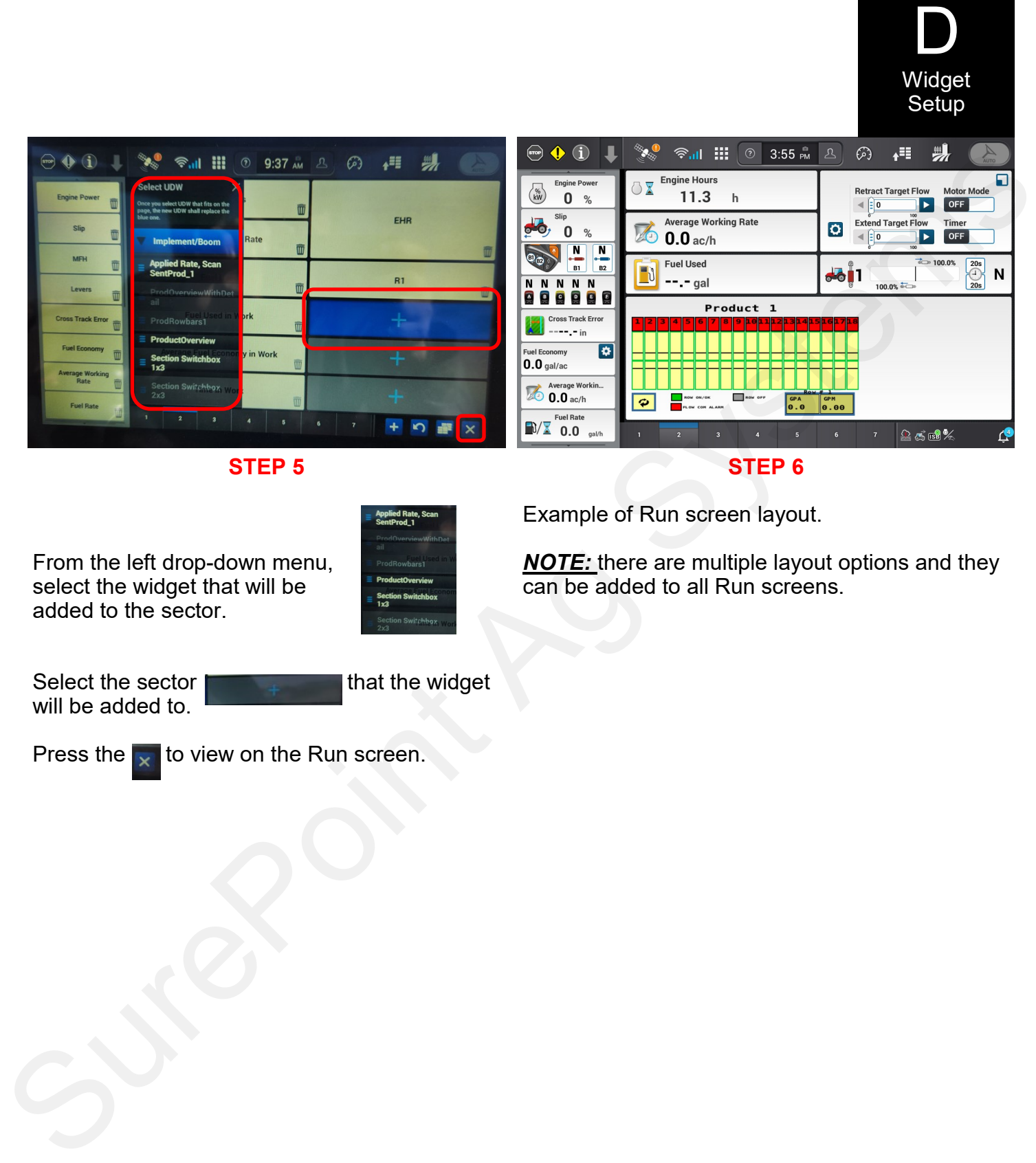

Example of Run screen layout.

From the left drop-down menu, select the widget that will be added to the sector.

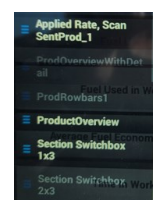

Select the sector **that that the widget** will be added to.

Press the  $\overline{\mathbf{x}}$  to view on the Run screen.

*NOTE:* there are multiple layout options and they can be added to all Run screens.

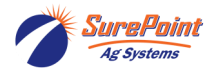